**ҚазҰМУ білім алушыларына Тестілеу орталығында емтихан тапсыру жөніндегі нұсқаулық**

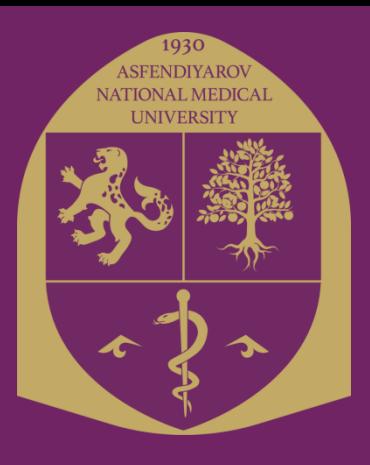

# Маңызды ақпарат!

### **Емтиханға дайындық алдында:**

- ➢ Логин мен парольды есте сақтаңыз немесе жазып алыңыз **тест емтиханы үшін** "Сириус" ААЖға (student\_00000 немесе abiturient\_00000), **жазбаша-электрондық емтихан үшін-осы** оқу жылының логин-паролі деканаттарға таратылған (kaznmu24\_st00000)!
- ➢ Логин-парольді енгізу кезінде деректердің дұрыс енгізілгеніне мұқият болыңыз!!! (Үлкен әріптерді Shift + Әріп пернелер тіркесімен енгізіледі, төменгі астын сызу "\_" Shift + пернел \_ ө тіркесімі арқылы енгізіледі)
- ➢ Емтихан тапсыру жөніндегі Нұсқаулықты мұқият оқып шығыңыз!

## **ЕМТИХАНҒА ЭСТЕТИКАЛЫҚ КЕЛБЕТІ ЖОҚ**

**(жайылған шашпен, шорты, майкамен, спорттық киімдермен, бас киім және т.б. киіп келген) БІЛІМ АЛУШЫЛАРҒА КІРУГЕ ТЫЙЫМ САЛЫНАДЫ.** 

**Тестілеу Орталығында емтихан барысында білім алушылар медициналық халатсыз болуы керек.**

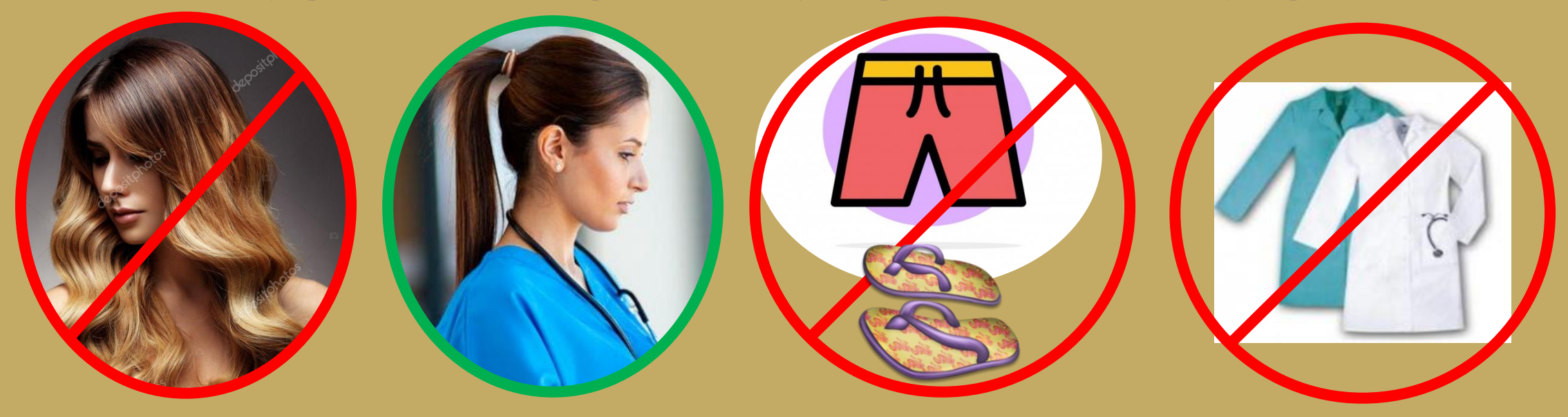

### **ЕМТИХАНҒА 10 МИНУТ НЕМЕСЕ ОДАН АРТЫҚ КЕШІККЕН СТУДЕНТТЕР ТЕК ДЕКАННЫҢ/ДЕКАН ОРЫНБАСАРЫНЫҢ РҰҚСАТЫМЕН КІРЕ АЛАДЫ.**

Тестілеу орталығына кірген кезде студент:

- жеке куәлікті немесе студенттік билетті көрсету керек;
- ұялы телефонды өшіруі керек;
- бағалы заттарды (әмиян, ұялы телефон және т.б.) арнайы бөлінген сақтау ұяшықтарына салыңыз.

## **БІЛІМ АЛУШЫЛАР ЕМТИХАНҒА КІРГІЗУГЕ ЖӘНЕ ПАЙДАЛАНУҒА ТЫЙЫМ САЛЫНАТЫН ЗАТТАР:**

- шпаргалка, оқулықтар және басқа да әдістемелік әдебиеттер;
- тесттердің мазмұнын және оларға дұрыс жауаптардың кодтарын ашатын ақпараттар;
- камера, ұялы байланыс құралдары (пейджер, электрондысмарт сағаттар, ұялы телефондар, планшеттер, iPad, iPod, iPhone, SmartPhone және т.б.);
- ноутбуктер, модемдер (оның ішінде мобильді маршрутизаторлар);
- радиоэлектрондық байланыстың кез келген түрі (Wi-Fi, Bluetooth, Dect, 3G, 4G,5G сымды және сымсыз құлаққаптар және т.б.)
- Осы ережелердің барлығы "С. Д. Асфендияров атындағы ҚазҰМУ "КЕАҚ білім алушыларының академиялық адалдық кодексі" құжатынан алынған, Cіз университетке түсу кезінде танысып, өз қолыңызбен қол қойдыңыз!!!

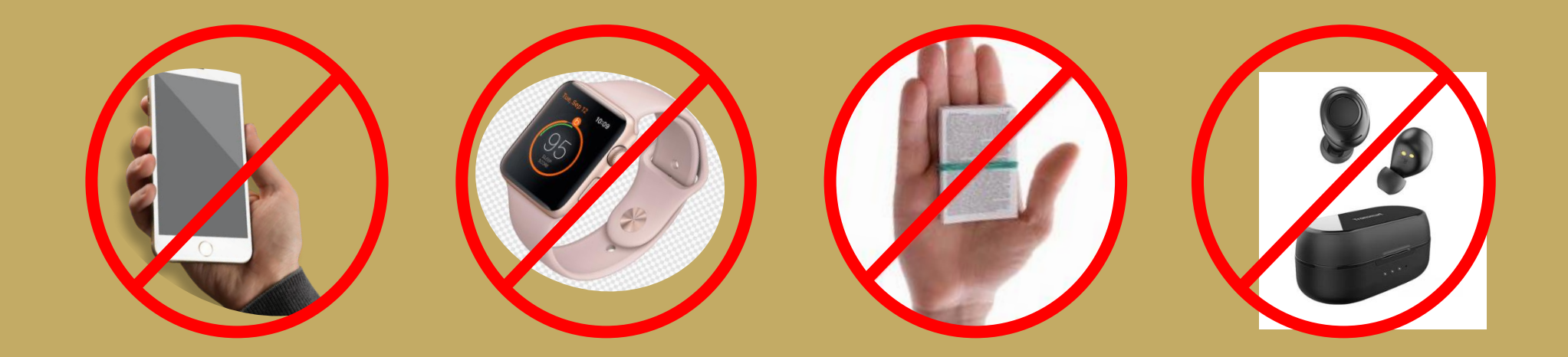

### **ЕМТИХАН БАРЫСЫНДА ТЫЙЫМ САЛЫНАДЫ:**

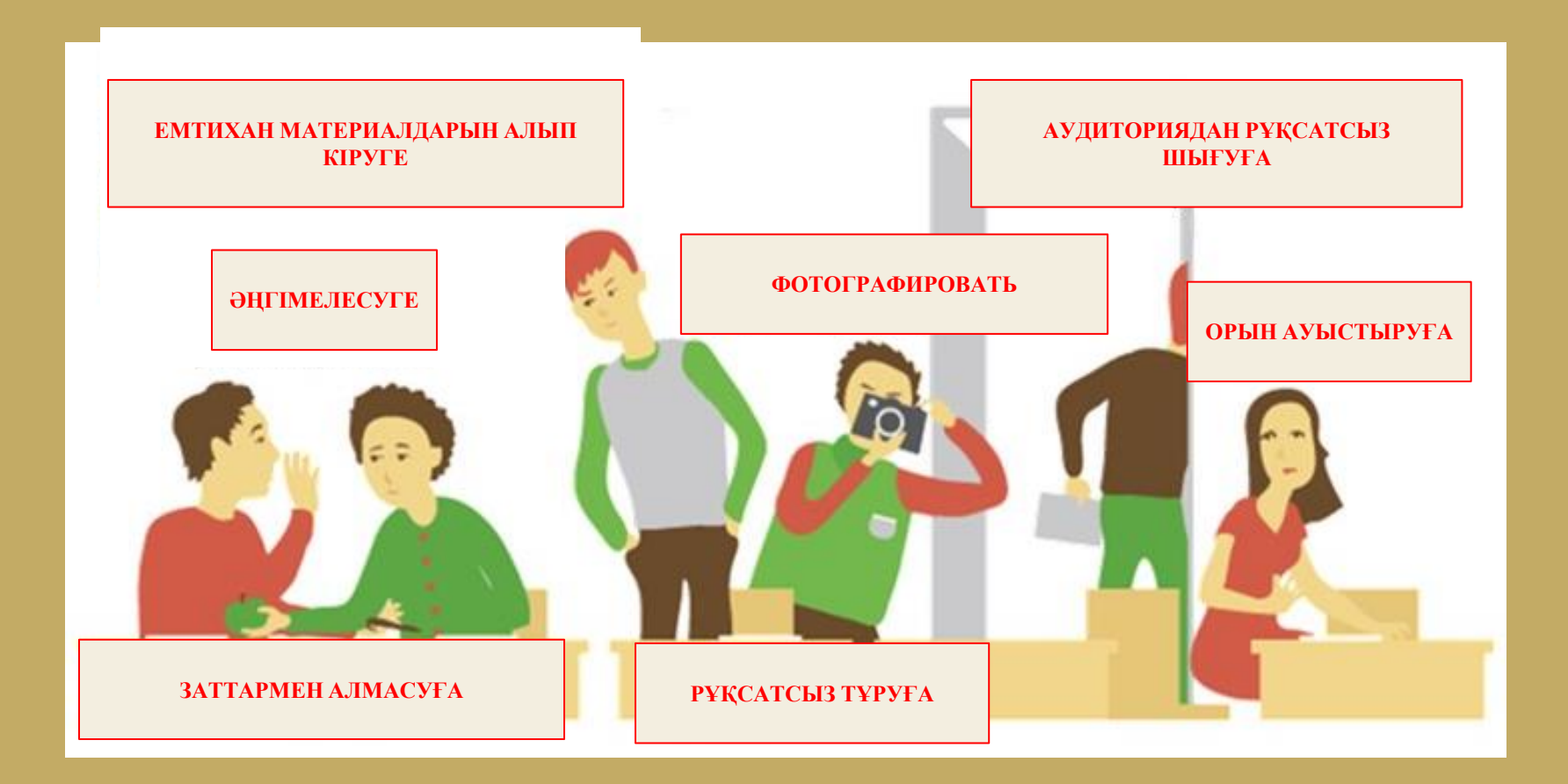

БАСҚА БІЛІМ АЛУШЫНЫҢ КОМПЬЮТЕР ЭКРАНЫНАН АҚПАРАТТЫ ОҚУ – ЕРЕЖЕ БҰЗУШЫЛЫҚ БОЛЫП ТАБЫЛАДЫ!

# **ТЕСТІЛЕУ ЕМТИХАНЫН тапсыратын ҚазҰМУ білім алушыларына арналған нұсқаулық**

Емтихан (тестілеу) күні сайтқа **<https://sirius.kaznmu.kz/>** кіріңіз

Әрі қарай сілтеме бойынша студенттің жеке кабинетіне өтіңіз https://sirius.kaznmu.kz/student "Сириус" ААЖ-дан логинпарольді енгізіңіз

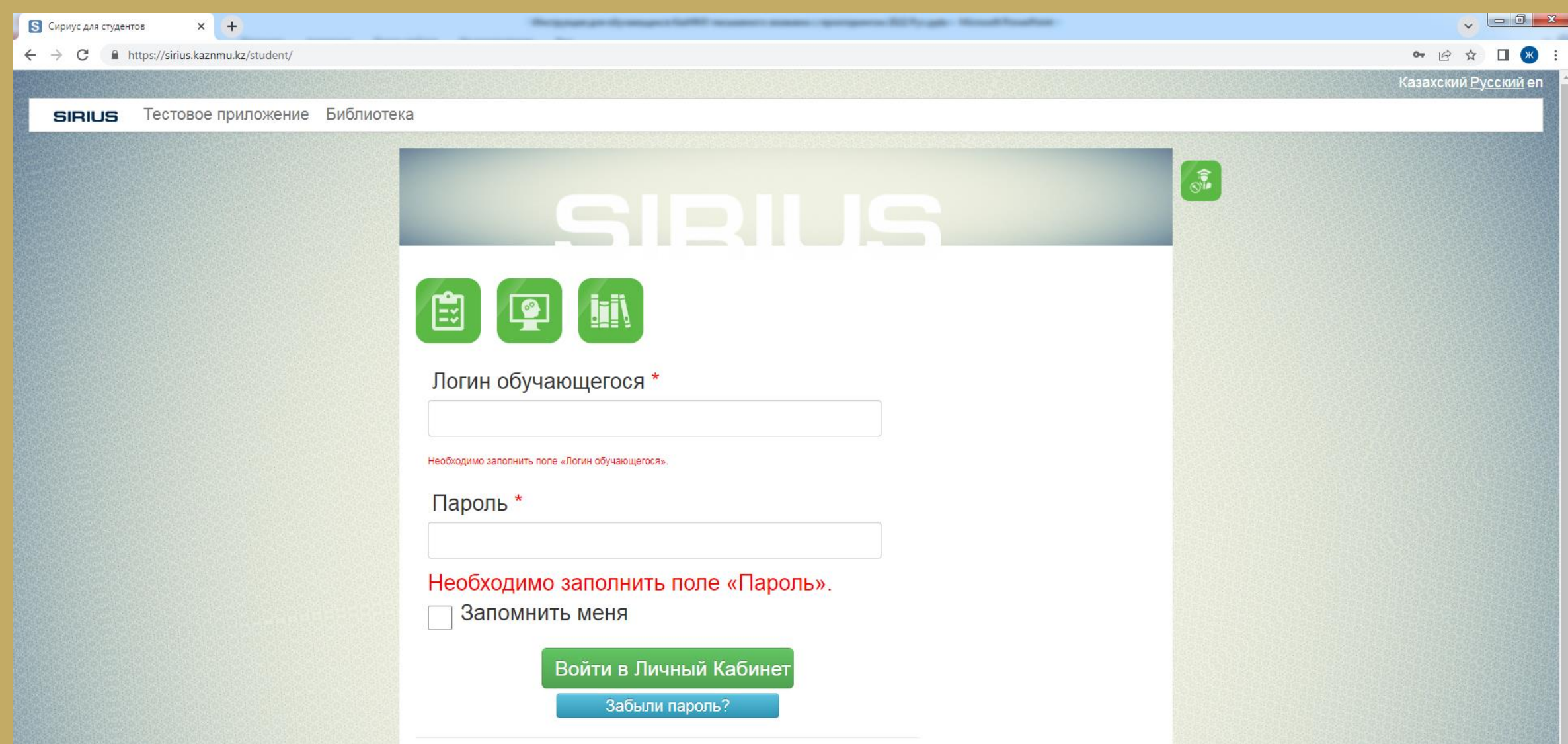

Әрбір емтихан (тестілеу) алдында сайттағы жеке кабинетіңізде "тест қосымшасындағы мәртебені қалпына келтіру" батырмасының бар-жоғын тексеріңіз (Жеке кабинеттің басты бетінде көк түйме). Егер бұл түйме пайда болмаса, ештеңе істеудің қажеті жоқ, ал ол болса, оны басыңыз!

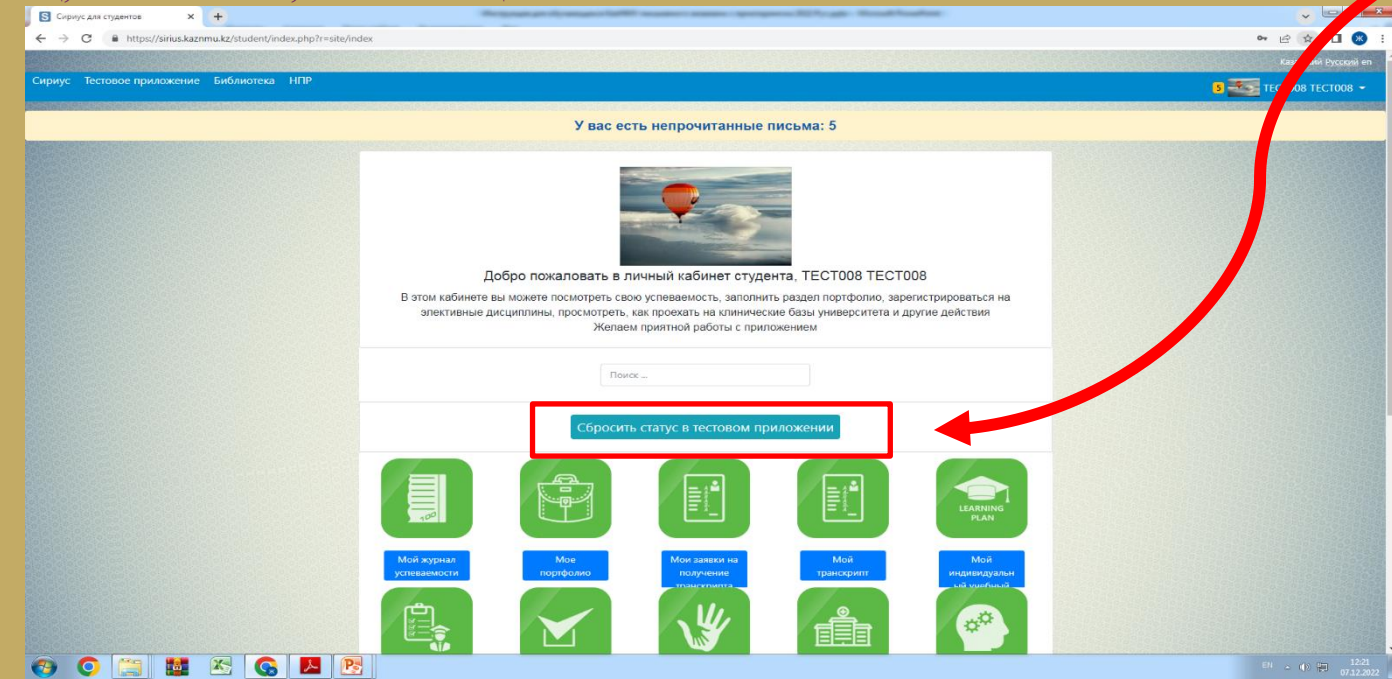

Осы түймені басқаннан кейін келесі қатені көресіз:

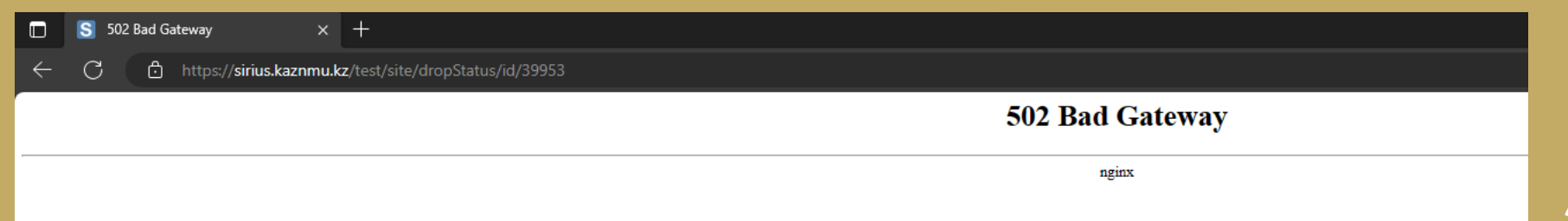

**Тестілеу** қосымшасында **офлайн** форматта емтихан тапсыру**: Авторизация** тестілеу қосымшасына кіру үшін"Сириус" ААЖ-дан логин - парольді енгізу қажет

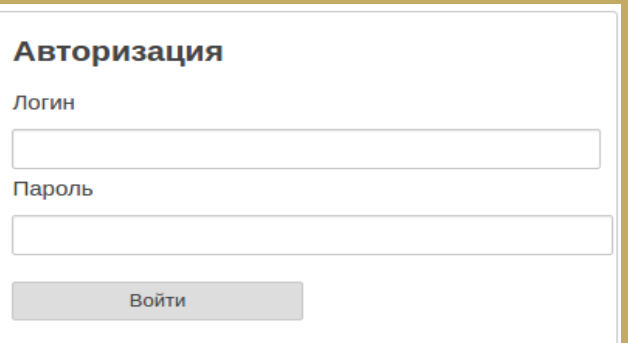

### **Тестті бастау**

Басты бетте бүгінгі күнге тағайындалған тесттердің тізімі пайда болады. Тестті бастау үшін сізге қажет тестті таңдап, "тестті бастау" батырмасын басу керек.

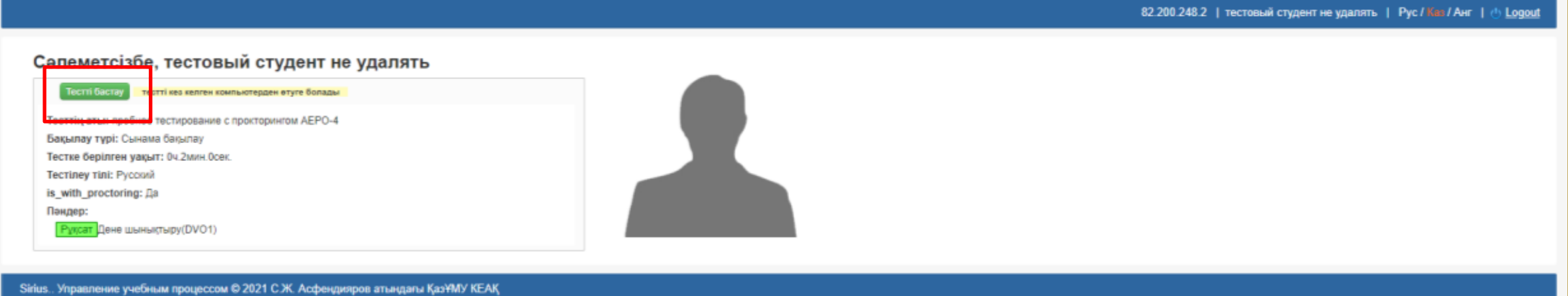

Сізде тест қосымшасы бойынша білім алушыға арналған нұсқаулық бар терезе болады. Сіз мұқият танысып, "нұсқаулықпен таныстым, тестті бастау" батырмасын басуыңыз керек

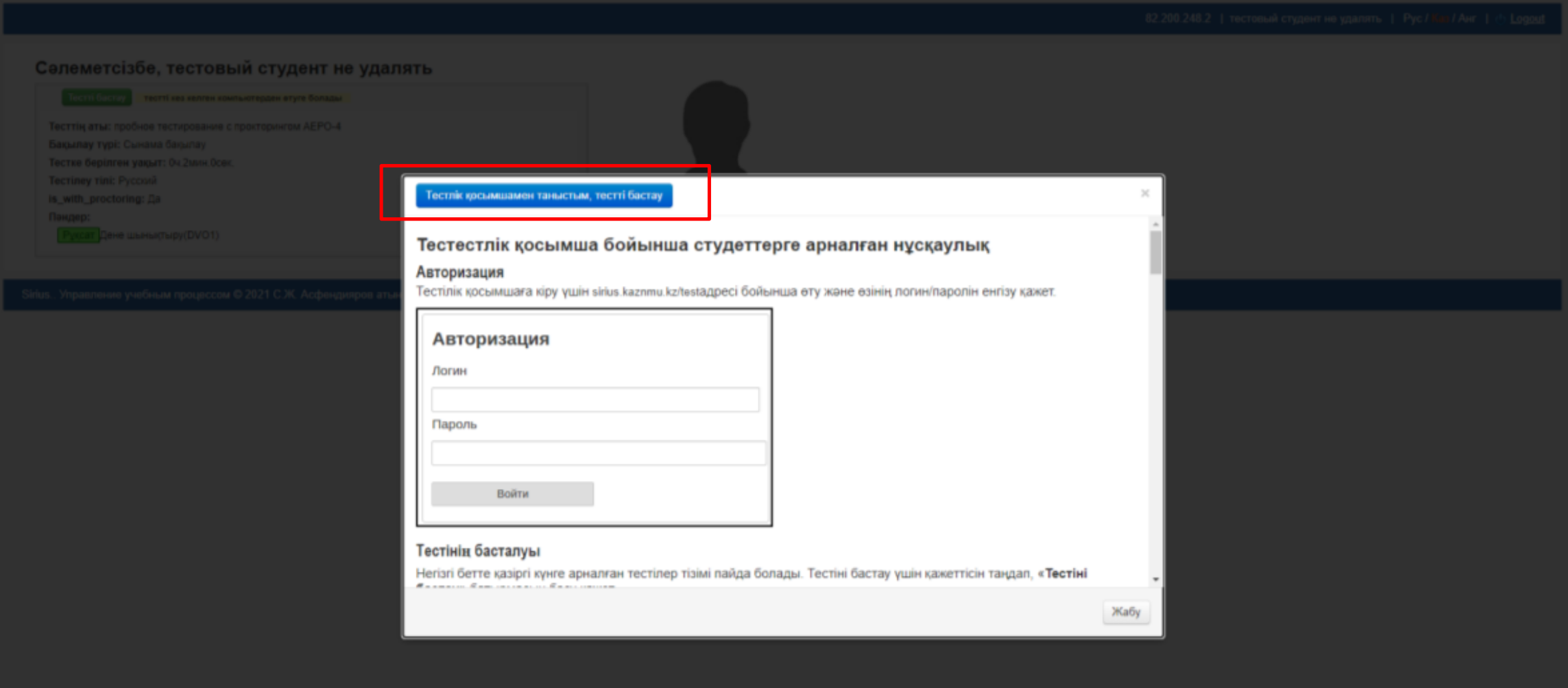

Емтиханға кіріп, сұрақтарға жауап беріңіз. Сәттілік! Тест қосымшасы бойынша студенттік нұсқаулықтың нұсқауларын орындау арқылы тестілеуден өтіп, аяқтаңыз. Егер сіз бұрын "Сириус" ААЖ тест қосымшасында компьютерлік тестілеу түрінде емтихан тапсырған болсаңыз, бұл жерде де тура солай тапсырасыз!

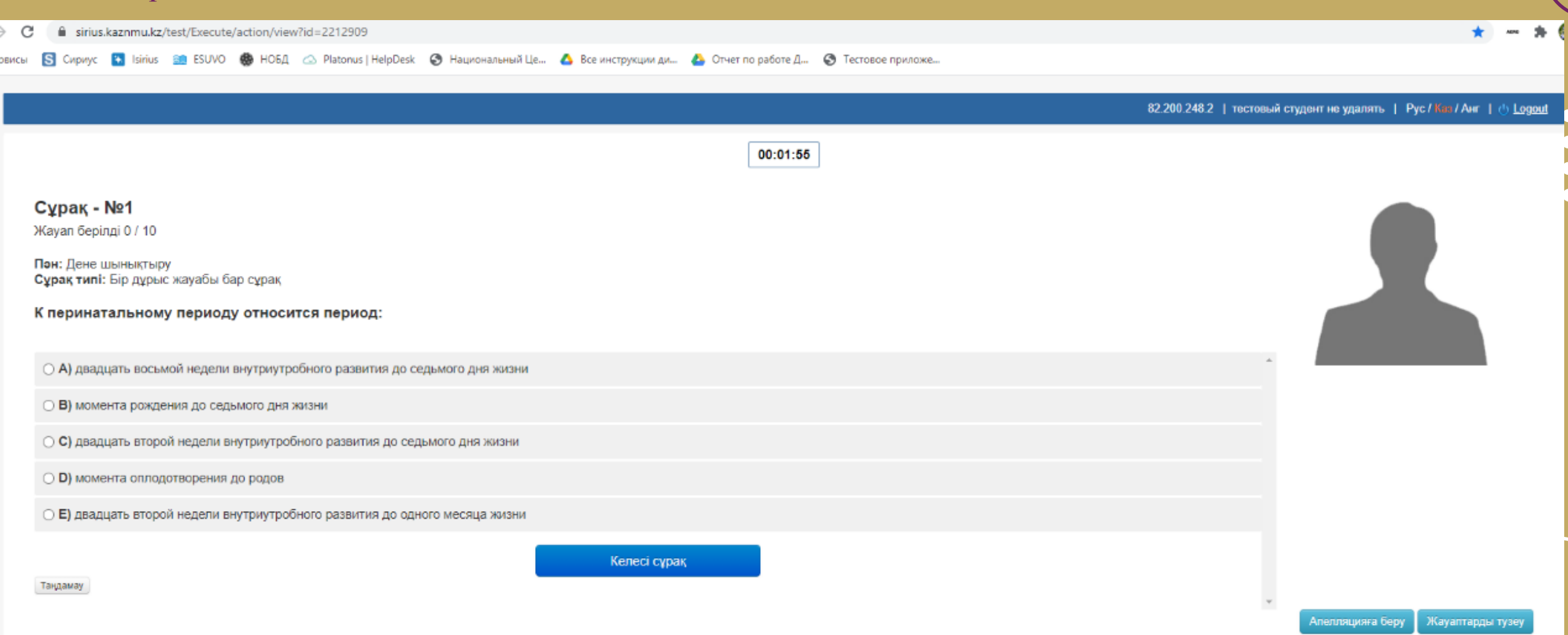

Sirius.. Управление учебным процессом © 2021 С.Ж. Асфендияров атындағы ҚазҰМУ КЕАҚ

## **Тестке түсіндірме:**

•Сұрақ түрі. Бұл осы сұрақтағы дұрыс нұсқалардың санын білдіреді. Әр түрлі сұрақтарда дұрыс нұсқалар 1 немесе одан да көп болуы мүмкін.

•Студент сұрақ түріне байланысты бір немесе бірнеше нұсқаны белгілегеннен кейін "келесі сұрақ" батырмасын басу арқылы келесі сұраққа өтуге болады.

•Студентке сұрақты өткізіп жіберуге болады, оған кейінірек жауап беру үшін, ол "келесі сұрақ"батырмасын басу үшін бір опцияны таңдамай-ақ қою керек.

## **Жауаптарды түзету:**

•Студент тесттегі соңғы сұраққа жауап бермес бұрын, алдыңғы сұрақтарға жауаптарды түзету мүмкіндігі бар. Ол үшін төменгі сол жақ бұрышта орналасқан "жауаптарды түзету" батырмасын басу керек. Осыдан кейін бұрын жауап берген сұрақтары бар бет ашылады. Тиісті сұрақтың үстіндегі "жауапты өзгерту" батырмасын басу арқылы сол сұраққа өтуге болады және егер басқаша жауап беру қажет болса. Өзгертілген жауапты сақтау үшін "келесі сұрақ" батырмасын басу керек, әйтпесе түзетілген жауап сақталмайды.

### Отвеченные вопросы

#### Изменить ответ

115 Свойство оптической системы давать раздельное изображение двух близкорасположенных светящихся или освещенных точек объекта называют

Тип вопроса: Вопрос с одним верным ответом

- сферической аберрацией
- **В хроматической аберрацией**
- **В увеличением микроскопа**
- разрешающей способностью
- □ пределом оптической системы

#### Изменить ответ

115 Свойство оптической системы давать раздельное изображение двух близкорасположенных светящихся

### или освещенных точек объекта называют

Тип вопроса: Вопрос с множеством верных ответов (2 верных варианта)

Сұрақты апелляцияға беру Подать на апелляцию «Апелляцияға беру« батырмасын басу арқылы сұрақты апелляцияға беруіңізге болады

После чего откроется модальное окно где необходимо выбрать из списка **причину апелляции** и заполнить необязательное поле "**Комментарий**" и затем нажать на кнопку "**Применить**".

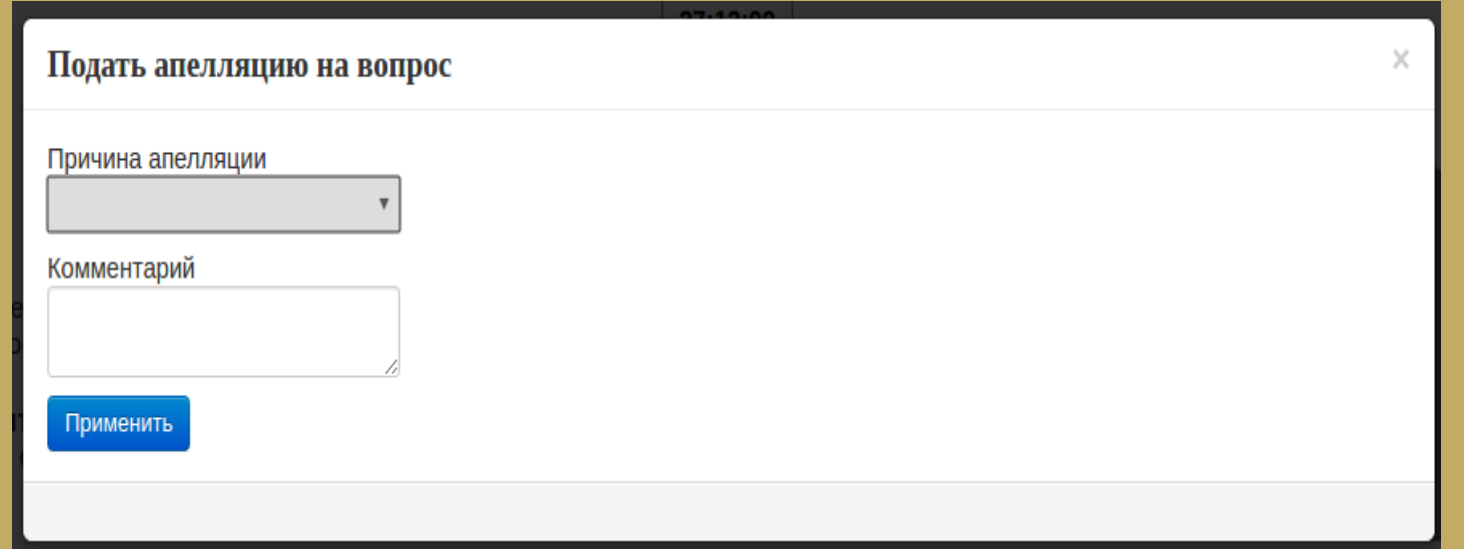

После успешной подачи апелляции будет показано уведoмление

Апелляция успешно подана.

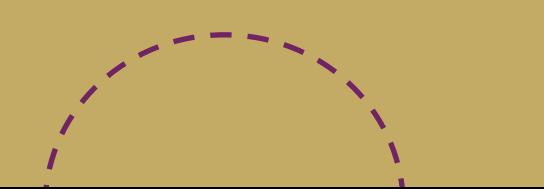

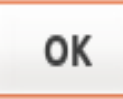

## **Тестті аяқтау және нәтижесін көру** Тестті аяқталғаннан кейін жинаған баллыңыз бен бағасы бар кесте пайда болады.

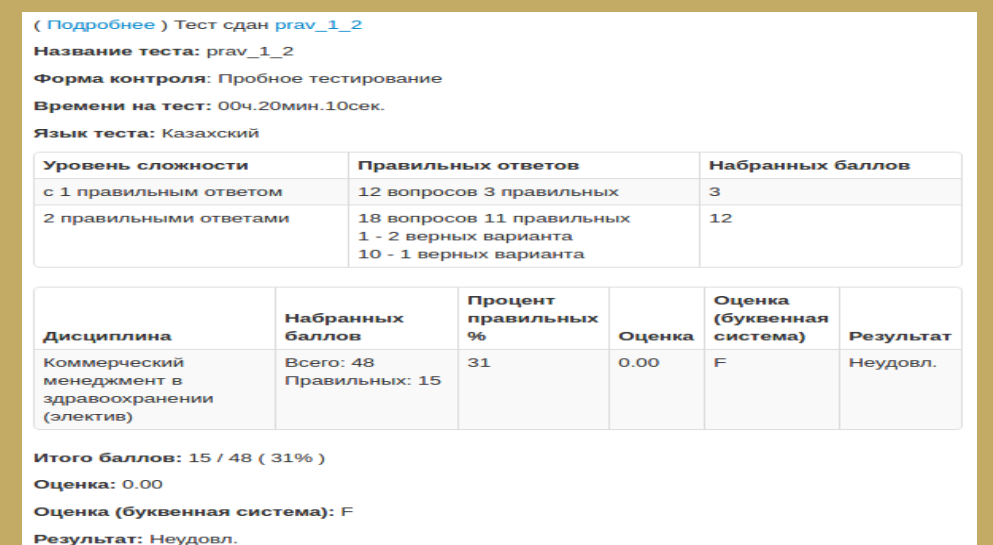

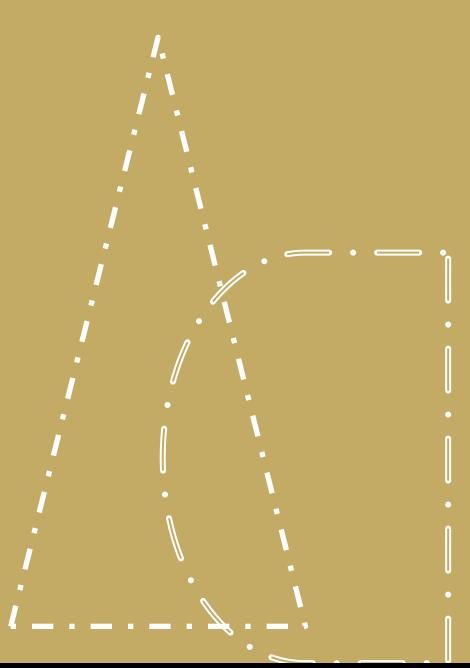

# **ЭЛЕКТРОНДЫ-ЖАЗБАША емтихан тапсыратын ҚазҰМУ білім алушыларына арналған нұсқаулық**

## Hero Study Space прокторинг жүйесінің көмегімен электрондық-жазбаша емтиханнан өтуге арналған ережелер

Фотосуретті жіберу және тестілеу кезінде веб-камераның алдында қиындықтар туындамас үшін басыңыз камераға тіке қарауы керек. Мына фотосуреттегідей веб-камераның алдында басыңыздың тікелей көрсетілгеніне көз жеткізіңіз.

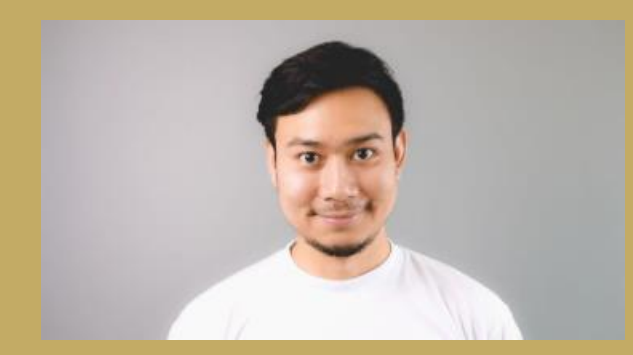

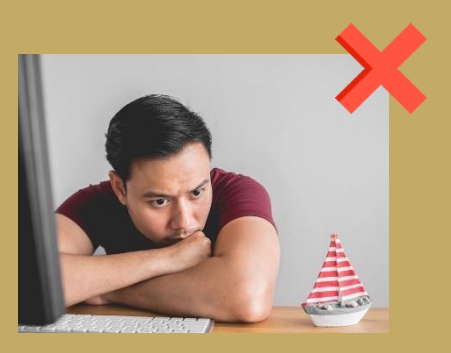

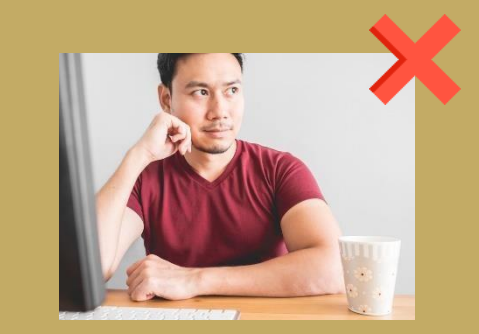

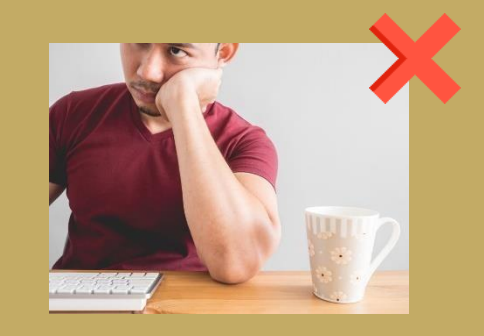

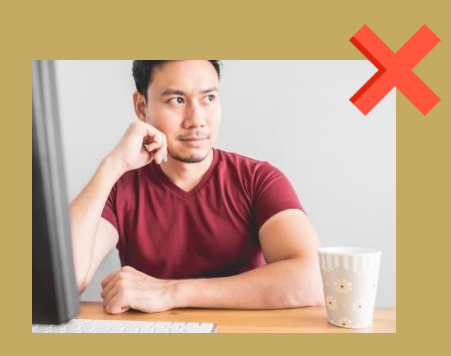

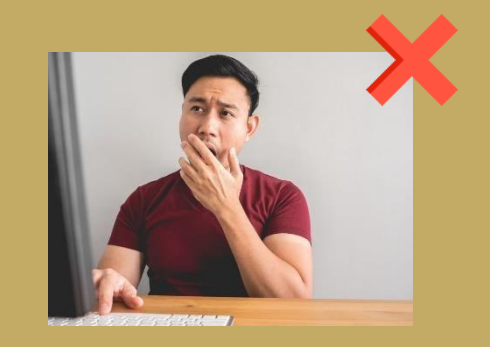

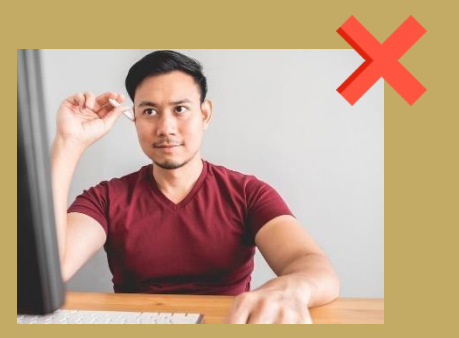

### **[OES \(hero.study\)](https://proc.kaznmu.hero.study/)** прокторинг жүйесіндегі - [Авторизация](https://proc.kaznmu.hero.study/)

ПАЙДАЛАНУ ТУРАЛЫ НҰСҚАУЛЫҚ:

1. Емтиханға кіру үшін <https://proc.kaznmu.hero.study/> берілген сілтеме бойынша (ТО-да ашық тұрады)- «Moodle» жүйесін таңдап «Жалғастыру» батырмасын басыңыз

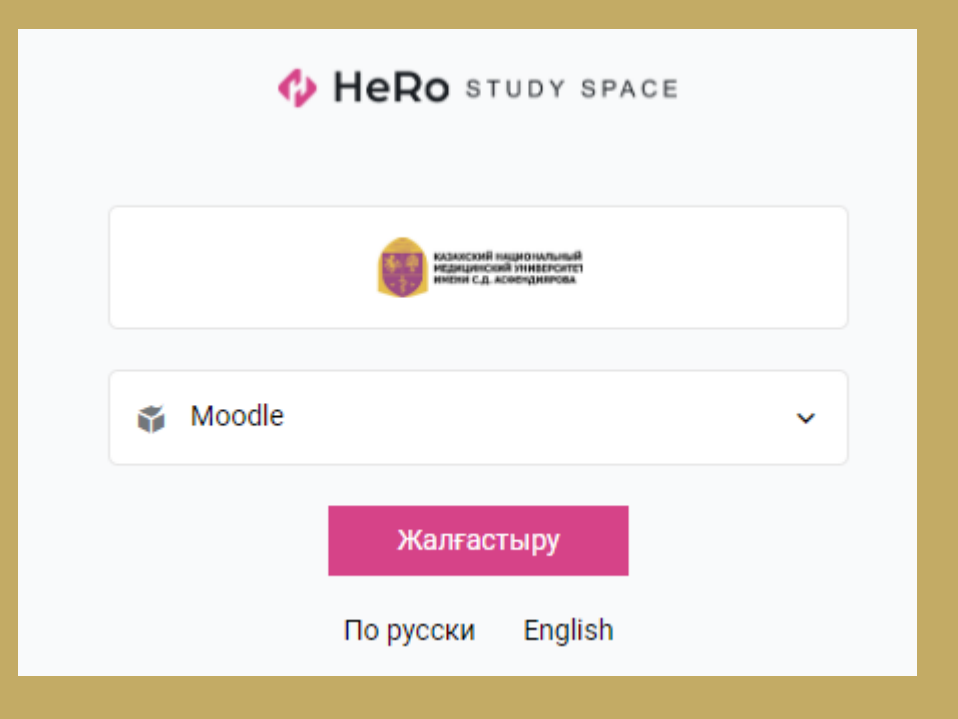

2. Әрі қарай авторизациядан өтесіз, оны жүйе өзі тексереді: Браузердің сай келуін; Орнатылған кеңейтілудің бар болуын; Moodle-де авторизациялау кезінде (жүйе жүйеге кіруді сұрайды, Moodle жүйесіне кіріп, қайталау түймесін басыңыз) Тағайындалған емтихандар(емтихандар саны)

### Авторизация Moodle

Авторизация орындалуда, күте тұрыңыз

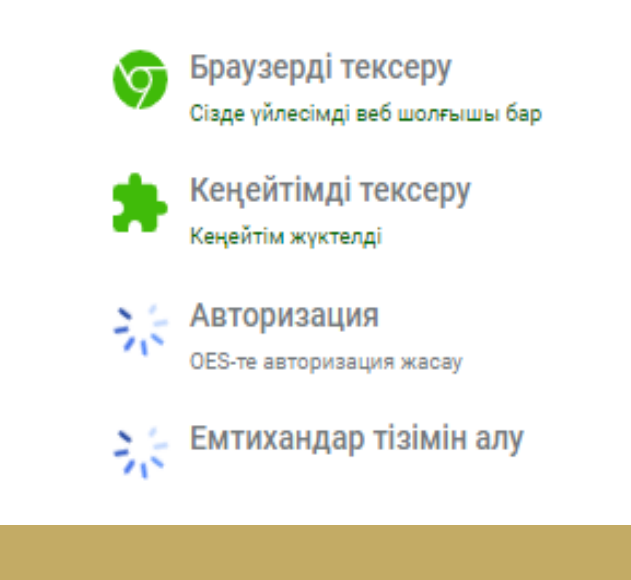

Әрі қарай жүйеге кіруді сұрайды, Moodle-ге кіріңіз («авторизациядан өту» батырмасын басу арқылы) және кіргеннен кейін exam.kaznmu.kz сайтының логин- парольін теріп, қайталау түймесін басыңыз

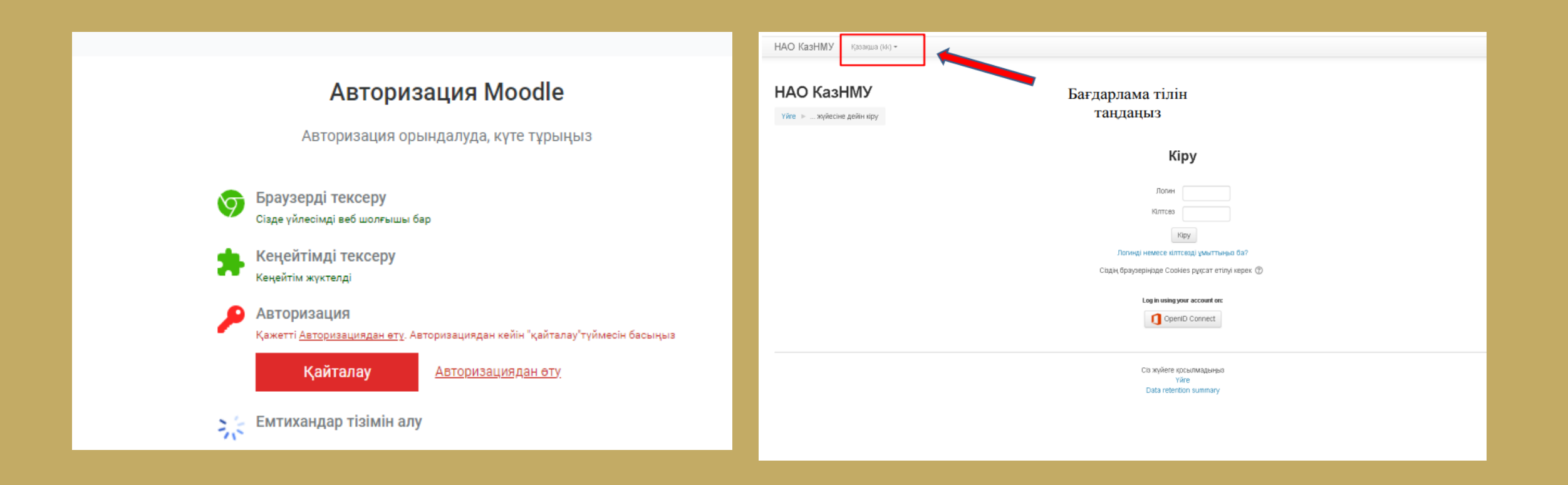

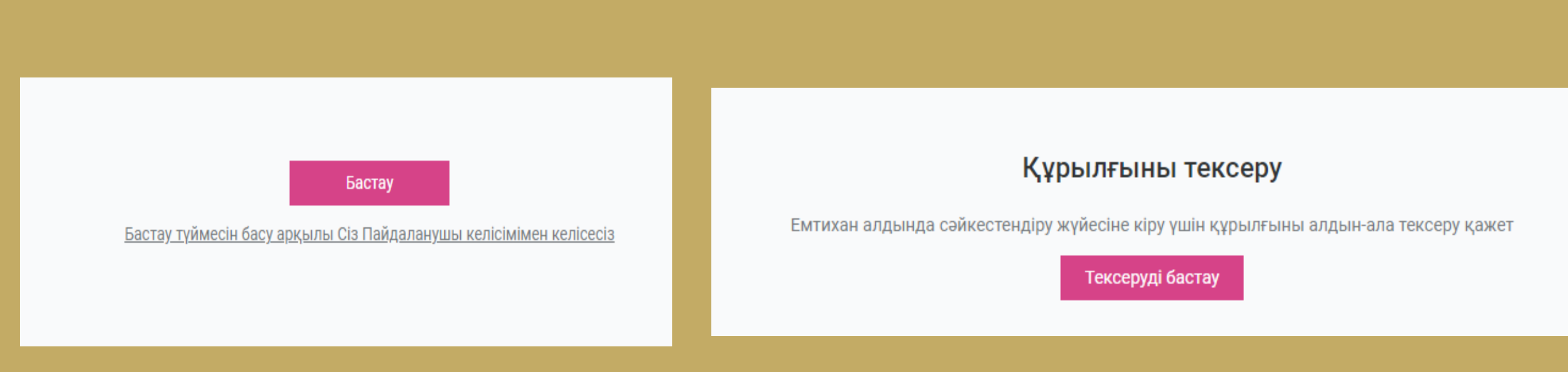

5.Тексеруден өту кезінде: Шығып тұрған терезеден камера мен микрофонға рұқсат алу үшін «Рұқат беру» батырмасын басыңыз

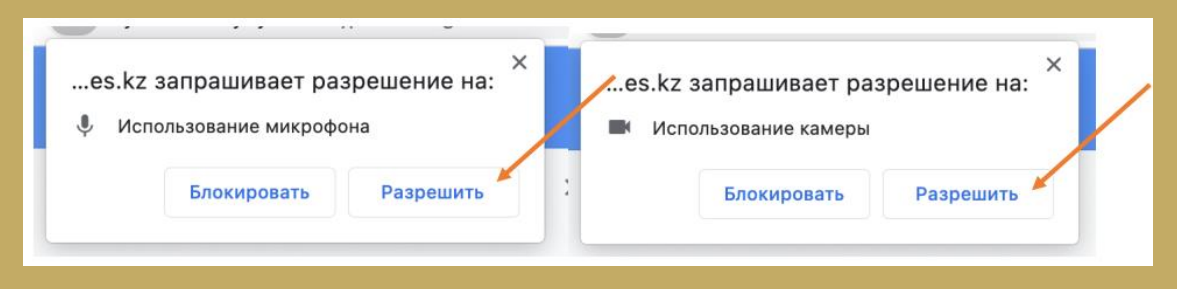

3. Әрі қарай «Бастау» батырмасын басыңыз — 4. Емтихан басталмас бұрын компьютер

идентификациялау жүйесіне қосылу үшін алдын-ала тексеріс жұргізеді. «Тексеруді бастау» батырмасын басыңыз

5. Тұлға идентификациясы (аутентификация) 5.1. «Жалғастыру» батырмасын басыңыз

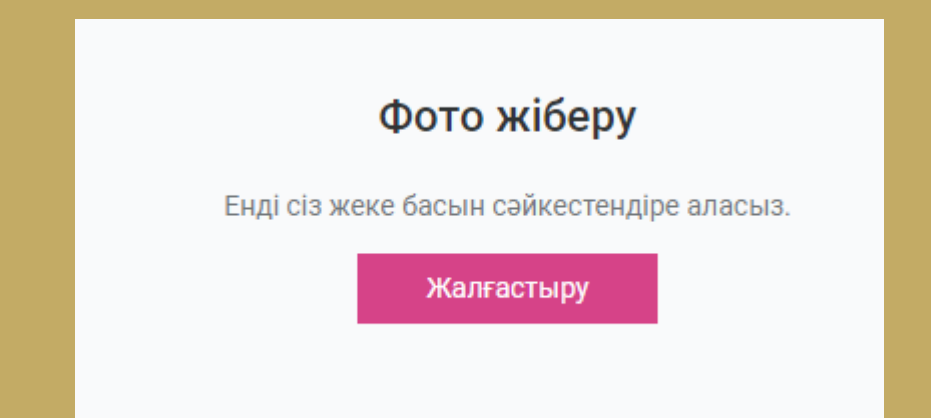

5.2. Бетті сопақшаға салыңыз да, "суретке түсіру"түймесін басыңыз. Бұл фотосурет студенттің жеке басын растау үшін қолданылады. Сондай ақ төмендегі бет ережелерімен танысыңыз.

### Фото жіберу

Емтихан басталар алдында сіз өзіңіздің фотосуретіңізді жіберуіңіз керек, бұл фотосурет жеке басын сәйкестендіру үшін пайдаланылады.

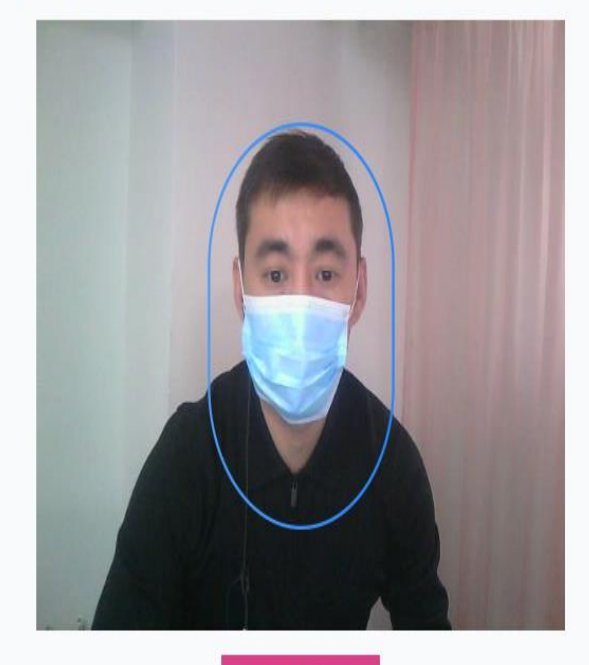

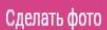

 $-100$ 

5.3. Егер фото жарап жатса, «Жіберу» түймесін басыңыз, ал егер көңіліңізден шықпай жатса,«Кері қайту» түймесін басып, тағы қайталап көріңіз.

### Фото жіберу

Фото түсірілді, жібереміз бе?

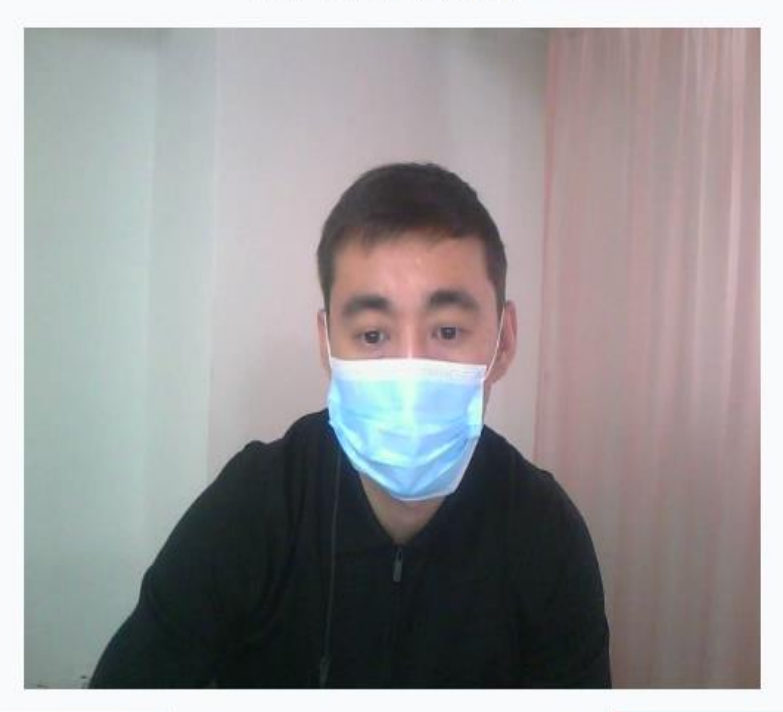

Кері қайту

Жіберу

6. Тізімнен емтиханыңызды таңдап, "Жалғастыру" түймесін басыңыз

### Емтихан таңдау

Сіз тапсырғыңыз келетін емтиханды таңдаңыз

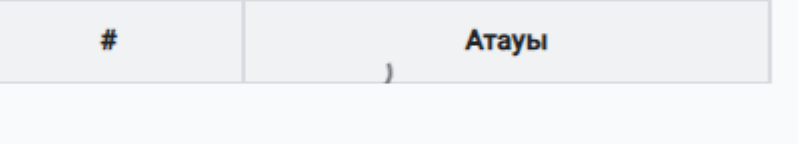

Жалғастыру

7. Емтиханды таңдап болғаннан кейін, қосылу барысында Веб-камераға, микрофонға және экранға рұқсат беріңіз

Экранды пайдалануға мүмкіндік берген кезде экранды басып, "Бөлісу" түймесін басыңыз.

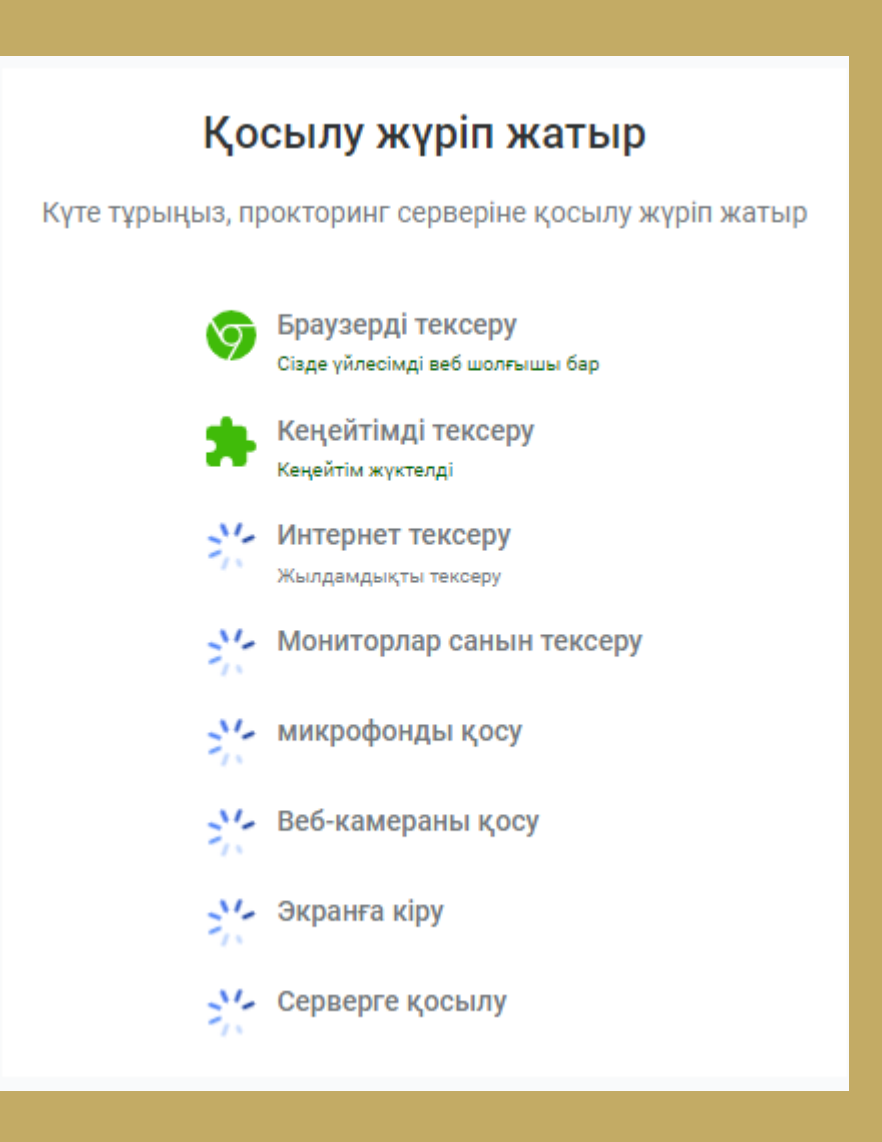

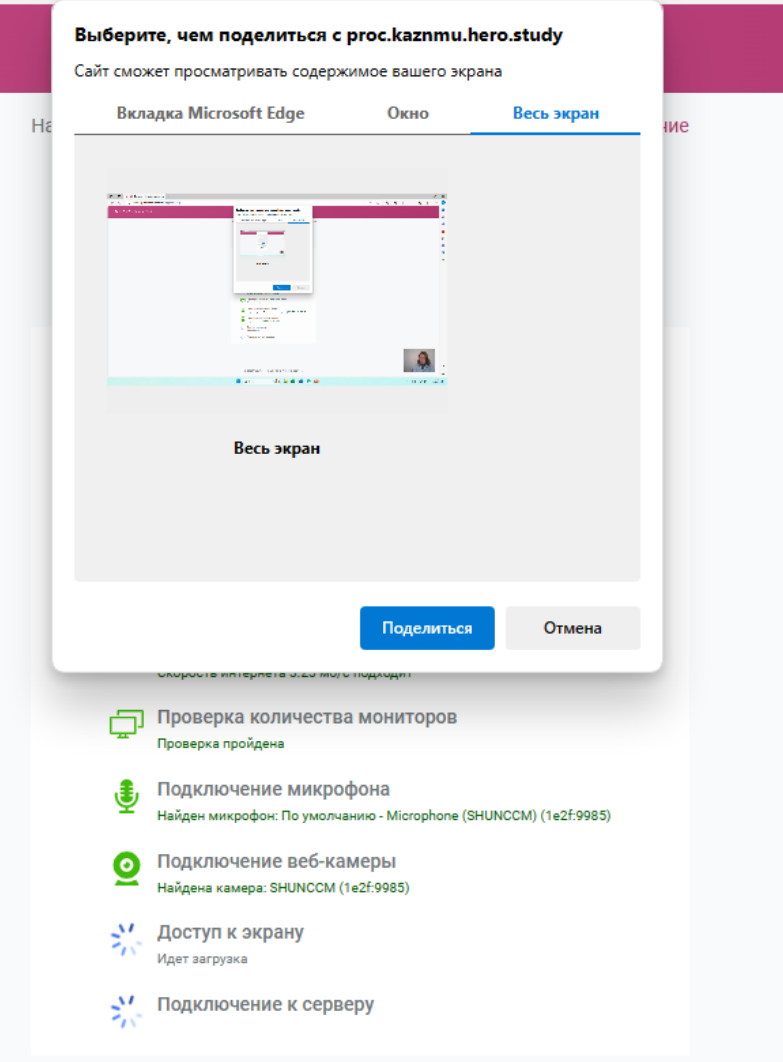

### 8. Әрі қарай тапсырылатын емтихан ашылады Емтиханды бастаңыз

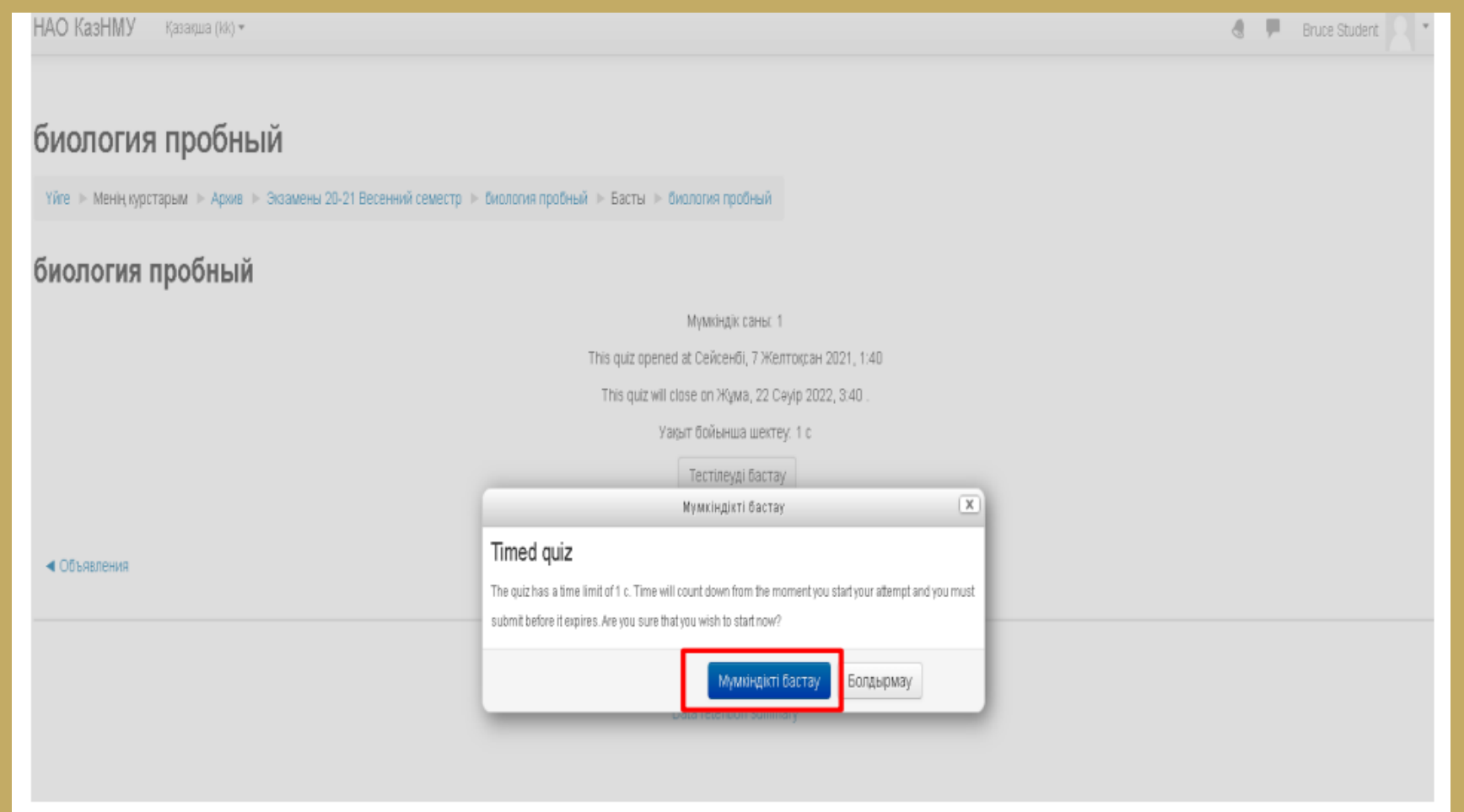

## Реттігіне қарай сұрақтардың жауабын жазыңыз: Емтиханды аяқтау үшін «Мүмкіндікті аяқтау» батырмасын басыңыз

### биология пробный

Yйге I> Менің курстарым I> Архив I> Экзамены 20-21 Весенний семестр I> биология пробный I> Басты I> биология пробный

![](_page_25_Picture_25.jpeg)

 $B_{\text{B}}$ 

 $\sim$ 

### «Барлығын жіберіп, тестті аяқтау» батырмасын басыңыз

### Барлығын жіберіп, тестті аяқтау батырмасын қайта басыңыз

![](_page_26_Picture_31.jpeg)

![](_page_26_Picture_32.jpeg)

Емтиханды аяқтағаннан кейін жүйе сізді келесі бетке бағыттайды.

Жүйеден шығу үшін МІНДЕТТІ ТҮРДЕ «Пайдаланушыны өзгерту» батырмасын басыңыз

### Емтихан аяқталды

Емтихан сессиясы аяқталды.

Басқа емтиханды бастау

![](_page_27_Picture_5.jpeg)

**НАЗАР АУДАРҒАНДАРЫҢЫЗҒА РАХМЕТ !!! Емтиханды сәтті аяқтаңыздар!**